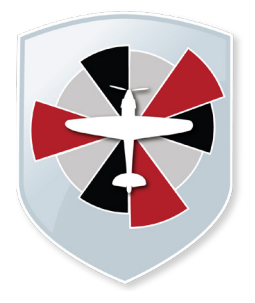

# Padgate Academy Insall Road, Warrington WA2 0LN

Telephone: 01925 822 632

 E-mail: info@padgateacademy.co.uk Website: www.padgateacademy.co.uk Principal: Mrs M Barclay Bsc (Hons) NPQH

6th January 2021

Dear parents/carers

## **Re: Year 11 Parents' Evening – Thursday 14th January 2021 4pm – 7pm**

It has been very pleasing to see our year 11 students engaging with their online lessons this week and producing some excellent work and I am sure that you are eager to find out more about their progress. While there are many uncertainties at the moment, one thing that we do know is that year 11 students will be assessed in some way to obtain their GCSE grades.

Our year 11 parents' evening on Thursday 14<sup>th</sup> January will go ahead as planned but will be online instead of face-to-face. We will not be using Zoom this time but will live stream through the **Parents Evening Booking System**. Lots of other schools are now using this for their parents' evenings and it has received very favourable feedback from both teachers and parents. Appointments will take place between 4pm and 7pm with each slot lasting 5 minutes.

The video link below will take you through exactly what you need to do to book onto the system. If you have any problems at all please contact Mr Lears at [slears@padgateacademy.co.uk](mailto:slears@padgateacademy.co.uk)

This is a great opportunity for you to discuss your child's progress with their subject teachers. If you have any questions or require further details please let me know at [jhawley@padgateacademy.co.uk](mailto:jhawley@padgateacademy.co.uk)

#### **Link for video**

[https://support.parentseveningsystem.co.uk/article/801-video-parents-how-to-attend](https://support.parentseveningsystem.co.uk/article/801-video-parents-how-to-attend-appointments-over-video-call)[appointments-over-video-call](https://support.parentseveningsystem.co.uk/article/801-video-parents-how-to-attend-appointments-over-video-call)

Yours faithfully

Hawer

Mrs J Hawley Senior Lead for Student Intervention

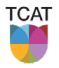

PART OF THE CHALLENGE ACADEMY TRUST | SERVE | CHALLENGE | EMPOWER THE CHALLENGE ACADEMY TRUST C/O BRIDGEWATER HIGH SCHOOL, BROOMFIELDS ROAD, WARRINGTON, WA4 3AE · COMPANY#; 10689247 · VAT#; 296154966

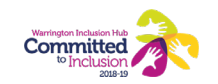

# **Parents' Guide for Booking Appointments**

Browse to https://padgateacademy.schoolcloud.co.uk/

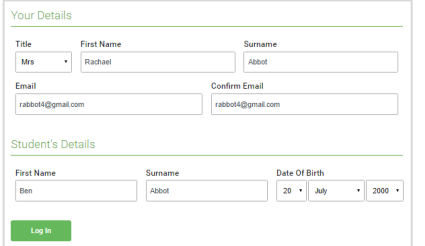

Click a date to co

Thursday, 16th March Friday, 17th March

#### **Step 1: Login**

Fill out the details on the page then click the *Log In* button.

A confirmation of your appointments will be sent to the email address you provide.

**z**schoolcloud

### **Step 2: Select Parents' Evening**

Click on the date you wish to book.

Unable to make all of the dates listed? Click *I'm unable to attend*.

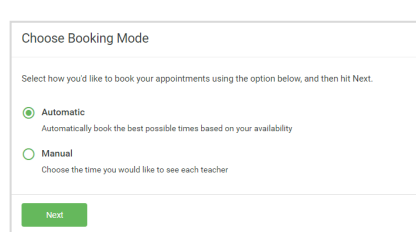

parents' evening is an opportunity to<br>child's teacher. Please enter the sch<br>main entrance and sign in at receptio

#### **Step 3: Select Booking Mode**

Choose *Automatic* if you'd like the system to suggest the shortest possible appointment schedule based on the times you're available to attend. To pick the times to book with each teacher, choose *Manual*. Then press *Next*.

We recommend choosing the automatic booking mode when browsing on a mobile device.

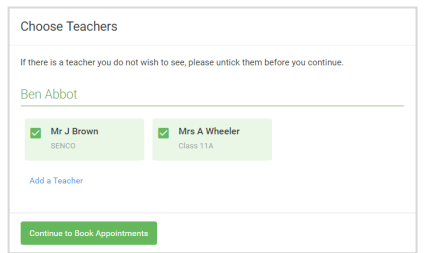

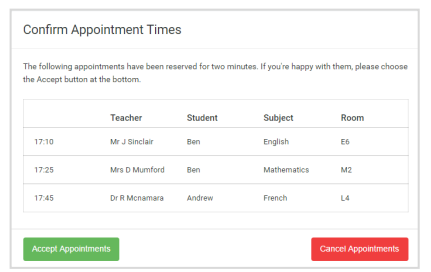

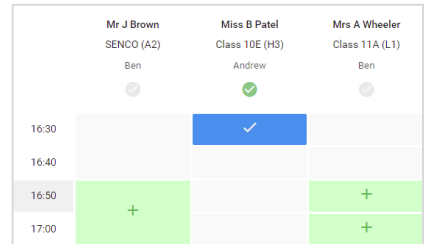

#### **Step 4: Choose Teachers**

If you chose the automatic booking mode, drag the sliders at the top of the screen to indicate the earliest and latest you can attend.

Select the teachers you'd like to book appointments with. A green tick indicates they're selected. To de-select, click on their name.

You may book other teachers not listed on the screen by clicking *Add a Teacher*.

#### **Step 5a (Automatic): Book Appointments**

If you chose the automatic booking mode, you'll see provisional appointments which are held for 2 minutes. To keep them, choose Accept at the bottom left.

If it wasn't possible to book every selected teacher during the times you are able to attend, you can either adjust the teachers you wish to meet with and try again, or switch to manual booking mode (Step 5b).

#### **Step 5b (Manual): Book Appointments**

Click any of the green cells to make an appointment. Blue cells signify where you already have an appointment. Grey cells are unavailable.

To change an appointment, delete the original by hovering over the blue box and clicking *Delete*. Then choose an alternate time.

You can optionally leave a message for the teacher to say what you'd like to discuss, or raise anything beforehand.

Once you're finished booking all appointments, at the top of the page in the alert box, press *click here* to finish the booking process.

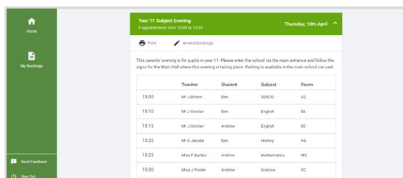

#### **Step 6: Finished**

All your bookings now appear on the My Bookings page. An email confirmation has been sent and you can also print appointments by pressing *Print*. Click *Subscribe to Calendar* to add these and any future bookings to your calendar.

To change your appointments, click on *Amend Bookings*.